# **Hanitu User Guide**

# **For Hanitu V.1.4-r2**

**2016.2**

#### **Chung-Chuan Lo Laboratory**

Institute of Systems Neuroscience National Tsing Hua University, Taiwan

### **Table of contents**

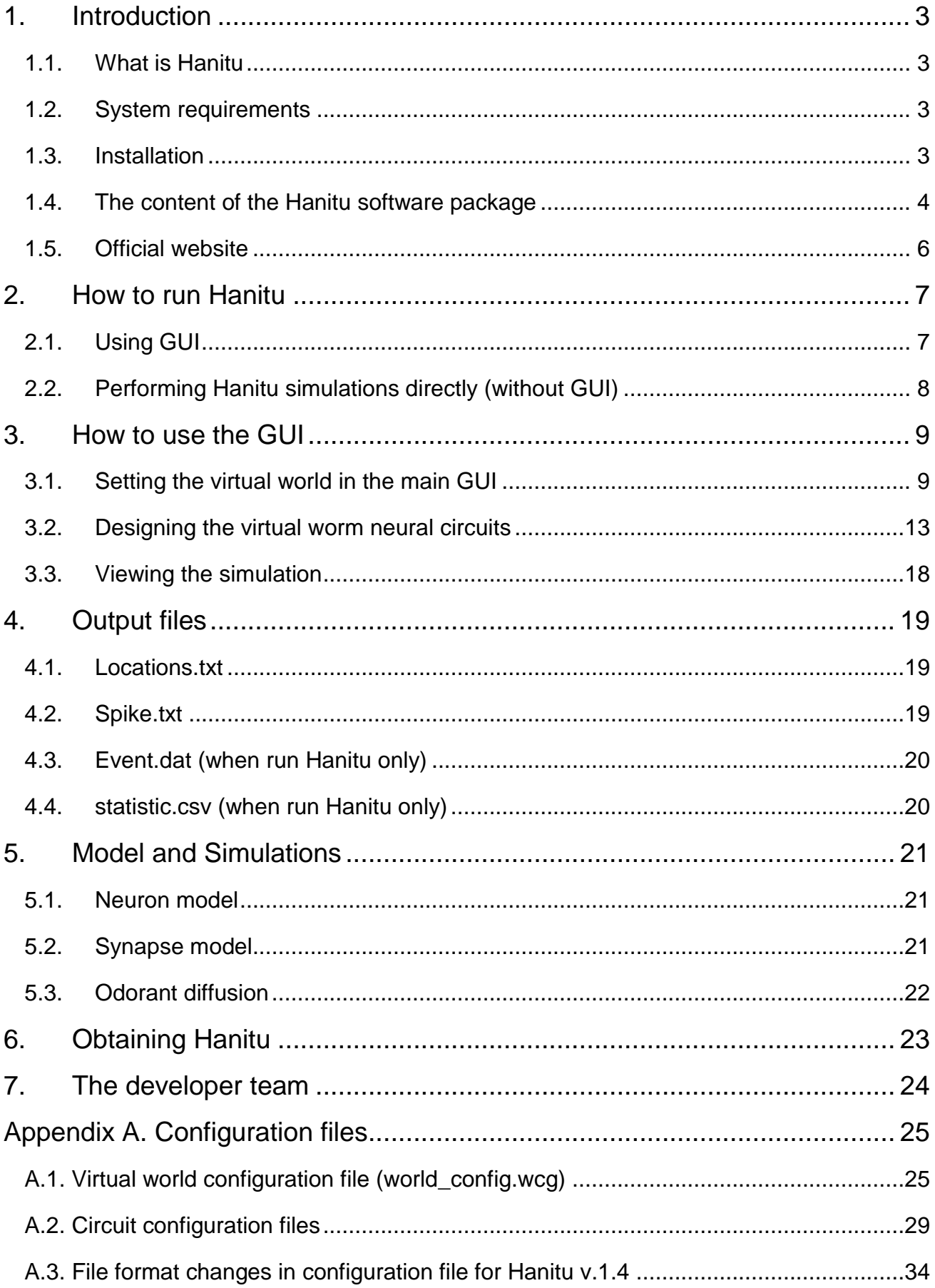

## <span id="page-2-0"></span>**1. Introduction**

#### <span id="page-2-1"></span>**1.1. What is Hanitu**

Hanitu is a simulation environment that simulates behavior and neural activity of userdesigned virtual worms in a two-dimensional virtual world. In Hanitu, the users need to think deeply about how different components of a nervous system work together to achieve the ultimate goal of an animal – to survive in a changing environment

Hanitu is designed for graduate and undergraduate students who already acquired basic knowledge about computational neuroscience and who would like to apply what they learned to addressing some of the system-level questions in neuroscience.

#### <span id="page-2-2"></span>**1.2. System requirements**

For general users: The current version of Hanitu is compatible with and has been tested on Ubuntu Linux. The Hanitu software package comes with pre-compiled executables for Linux and contains Java SE Runtime Environment (java 1.8) already.

For developers: Hanitu (the virtual world) and Flysim (the simulator) are written in C++ with C++11 library and compiled with gcc 4.8. The GUI is written in Java.

#### <span id="page-2-3"></span>**1.3. Installation**

The Hanitu system does not need installation. The users only need to download the entire contains of the software package (32-bit or 64-bit) into a local hard drive. The users many need to set the program files (\*.out) as executable if they are not (using the "chmod" command).

#### <span id="page-3-0"></span>**1.4. The content of the Hanitu software package**

The Hanitu software package contains the following top-level directories:

- **bin**: Containing scripts which can be executed in the terminal.
- **jre1.8**:Java Runtime Environment (JRE).
- **lib**: Containing precompiled executable program files of Hanitu (Hanitu.out) and Flysim (flysim.out) and compressed package of GUI interface software (HanituToolSet.jar).
- share: Containing three sub-folders:
	- $\blacksquare$  script: Sample script files for running Hanitu or for data analysis.
	- **Sample:** Sample circuit (\*.ccg) and virtual world (\*.wcg) configuration files.
	- documents: User guide, manual or other documents.

The Hanitu software package contains several executables, scripts and configuration files:

- **HanituGUI**:**The main program users need to run.** The users can run it in the terminal or by clicking on it in a file manager. All the major functions of Hanitu (virtual world design, circuit design, simulation and virtual world visualization) are included in this GUI.
- **bin/hanitu** world: The script brings up a GUI for configuring the virtual world. See [3.1.GUI for virtual world configuration setting](#page-8-1) for GUI description. This script is integrated into HanituGUI, but users can run the script independently if they need to.
- **bin/hanitu circuit**: The script brings up a GUI for designing virtual worm circuits. See [3.2.GUI for designing virtual worm](#page-12-0) for GUI description. This script is integrated into HanituGUI, but users can run the script independently if they need to.
- **bin/hanitu** plot: This script brings up a GUI and display movement of the worms by reading Locations.txt (See [4.1.Locations.txt\)](#page-18-1) that was saved previously. See [3.3.GUI for display](#page-17-0) for GUI description. This script is integrated into HanituGUI, but users can run the script independently if they need to.
- **bin/hanitu run**: Run Hanitu.out, Flysim.out and plot. This program is integrated in HanituGUI. But if the users want to skip world design and circuit design by performing the simulation directly, they can execute this program.
- **bin/hanitu\_concentration** : The script calculates single molecule diffusion concentration of food or toxicants in different distance. This script is not included in HanituGUI.
- **bin/hanitu\_filter** : The script is used for post-simulation analysis. It extracts information from Spike.txt (See [4.2.Spike.txt\)](#page-18-3) such as spiking time and neuron ID according to specific user ID, virtual worm ID and type of neurons(sensory、motor、 body). This script is not included in HanituGUI.
- **bin/hanitu\_firingrate**: The script is used for post-simulation analysis in conjunction with hanitu filter. It calculates firing rate based on the output data generated by hanitu filter. This script is not included in HanituGUI.
- **bin/hanitu\_tool**:The main script called by HanituGUI. Users do not need to interact with this script.
- **lib/Hanitu.out**: The main program of Hanitu. The users do not need to interact with the program.
- **lib/flysim.out**:The neural network simulator used in Hanitu. The users do not need to interact with the program.
- **share/script/template.sh**: A sample script for post-simulation analysis.
- **share/sample/4neurons.ccg**、**direct\_connection.ccg**、**simple\_decision.ccg**、 **simple\_decision-npy.ccg**、**champion-v.1.2.ccg**、**first\_runner\_up-v.1.3.ccg**: Three sample worm configuration files. Each file contains parameters used to define the neural circuit of a worm species. The users can edit files directly. See [Appendix](#page-25-0)  [A.2.Circuit configuration files](#page-25-0) for details.
- **share/sample/world\_config.wcg**: A sample configuration file for the virtual world. See [Appendix A.1. Virtual world configuration file](#page-24-1) for details.
- Hanitu Simple Guide V.1.4.pdf: This Hanitu user quide.

### <span id="page-5-0"></span>**1.5. Official website**

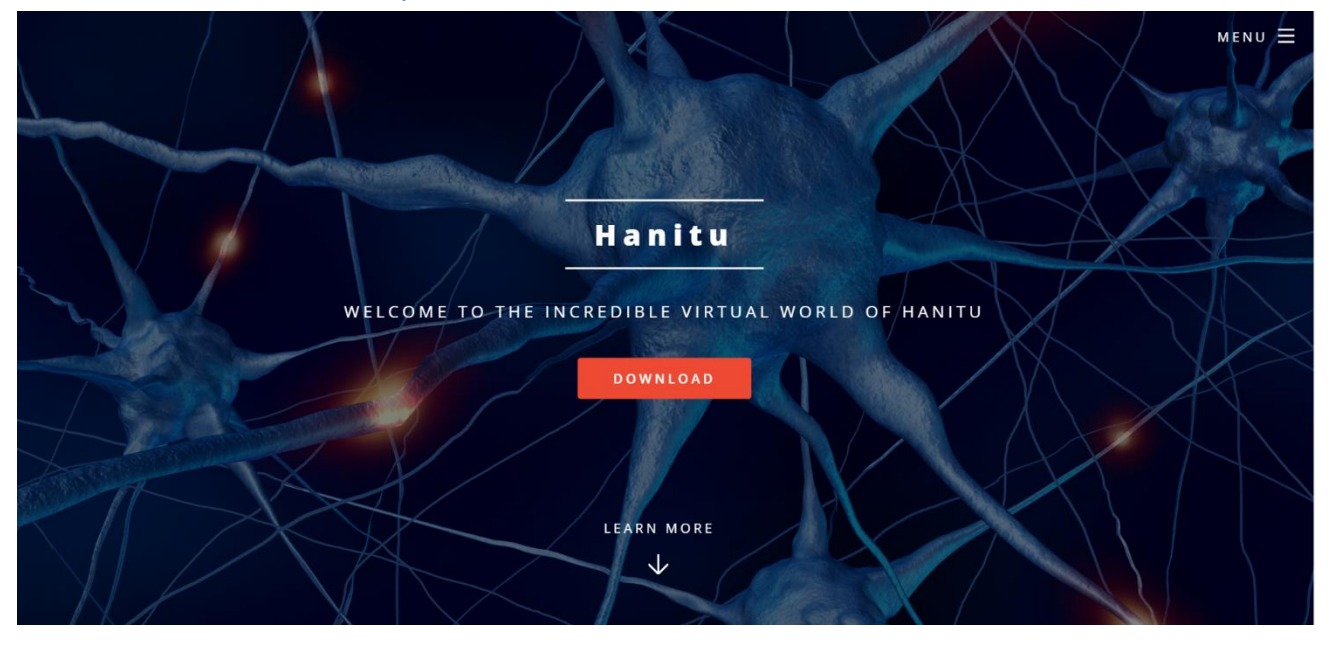

The official website is at [http://hanitu.net.](http://hanitu.net/)

## <span id="page-6-0"></span>**2. How to run Hanitu**

#### <span id="page-6-1"></span>**2.1. Using GUI**

- 1. The users can use the GUI (HanituGUI) to edit virtual world configuration files (\*.wcg, see [Appendix A.1.Virtual world configuration file](#page-24-1) for details) and virtual worm circuit configuration files (.cgg, see [Appendix A.2.Circuit configuration files](#page-26-0) for details). The users can also use the GUI to lunch simulations and view the virtual world with the worm survival games in action. There are three methods for executing:
	- a. Double-click on the HanituGUI icon in a file manager.
	- b. Enter following command in the terminal<sup>1</sup>

./HanituGUI

c. Move to "bin" folder and enter command below under the ./bin subdirectory in the terminal

./hanitu world [FILE]

[FILE] should point to a world configuration file.

2. To perform simulations and to display virtual worm movements only, simply enter the following command under the ./bin subdirectory

./hanitu run [FILE]

[FILE] should point to a world configuration file.

The users need to make sure that the virtual world configuration file (.wcg, default is world config.wcg) and the corresponding virtual worm circuit configuration files (.ccg) are presented in the same directory.

3. The users can enter the following command to execute GUI for only displaying virtual worm movements based on the data previously stored in a location files (See [4.1.Locations.txt\)](#page-18-1).

```
./hanitu plot [Location file]
```
<sup>1</sup> <sup>1</sup> The users can get help information through adding " $-h$ " behind the commands.

#### <span id="page-7-0"></span>**2.2. Performing Hanitu simulations directly (without GUI)**

First, open two terminals. Run Flysim (under /lib) in one terminal<sup>2</sup>: ./flysim.out –daemon 8889

and run Hanitu (under /lib) in the other terminal: ./Hanitu.out –w [world config FILE]

The users need to make sure that virtual world configuration file (.wcg, default is world\_config.wcg) and corresponding virtual worm circuit configuration files (.ccg) are presented in the same directory.

**The users should restart Flysim before running Hanitu again.**

1

<sup>&</sup>lt;sup>2</sup> The users can get more function information by adding " $-h$ " behind commands.

## <span id="page-8-0"></span>**3. How to use the GUI**

#### <span id="page-8-1"></span>**3.1. Setting the virtual world in the main GUI**

After executing HanituGUI, the users will see the following main GUI which is used for setting parameters of the virtual world and related parameters.

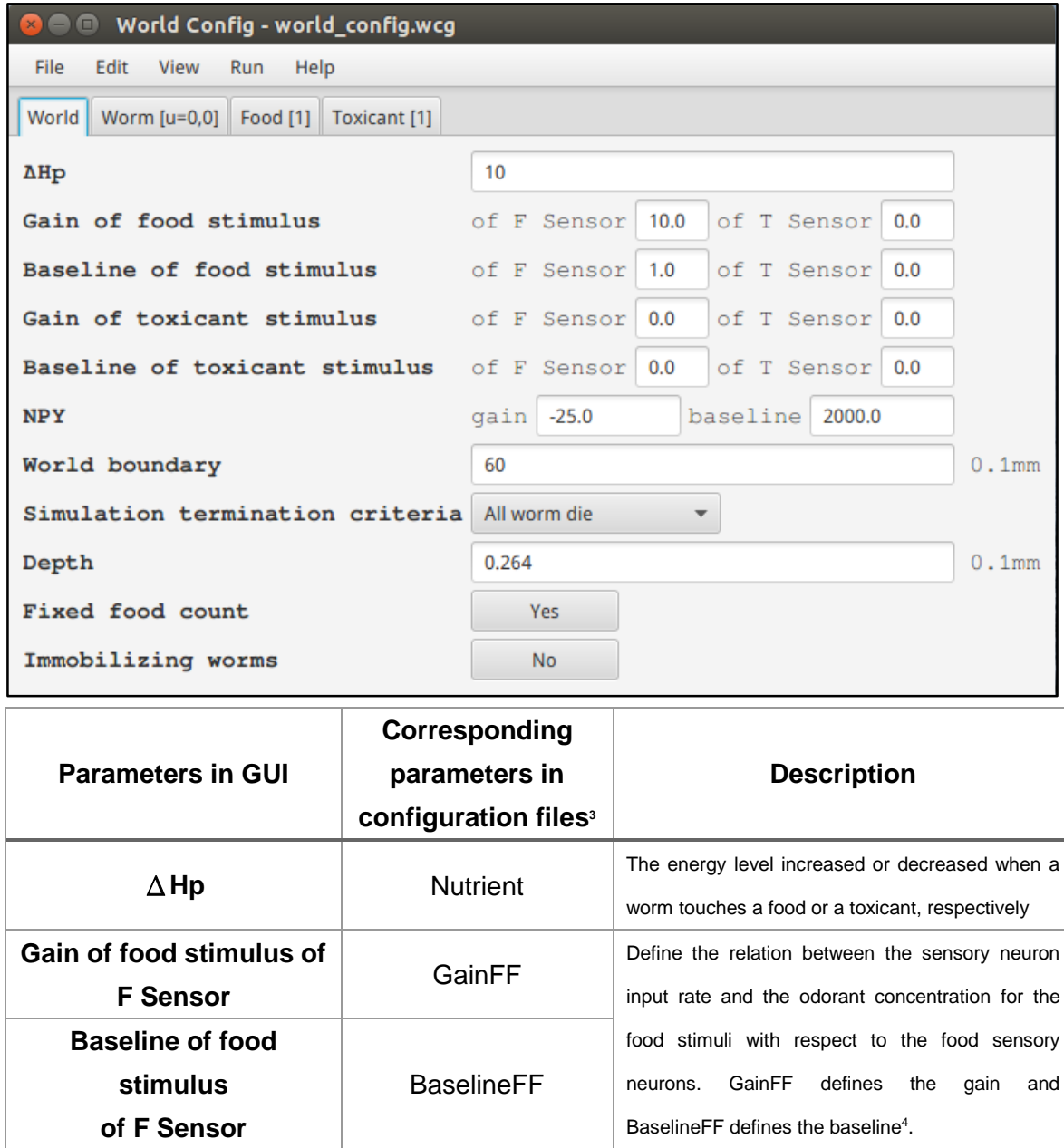

<sup>3</sup> The names of parameters in all configuration files are case insensitive.

<sup>4</sup> **Equation**: firing rate(Hz) =  $Gain \times [Odor](mM) + Baseline$ ,

1

[Odor] means concentration of molecule (mM). The names of parameters in all configuration files are case insensitive.

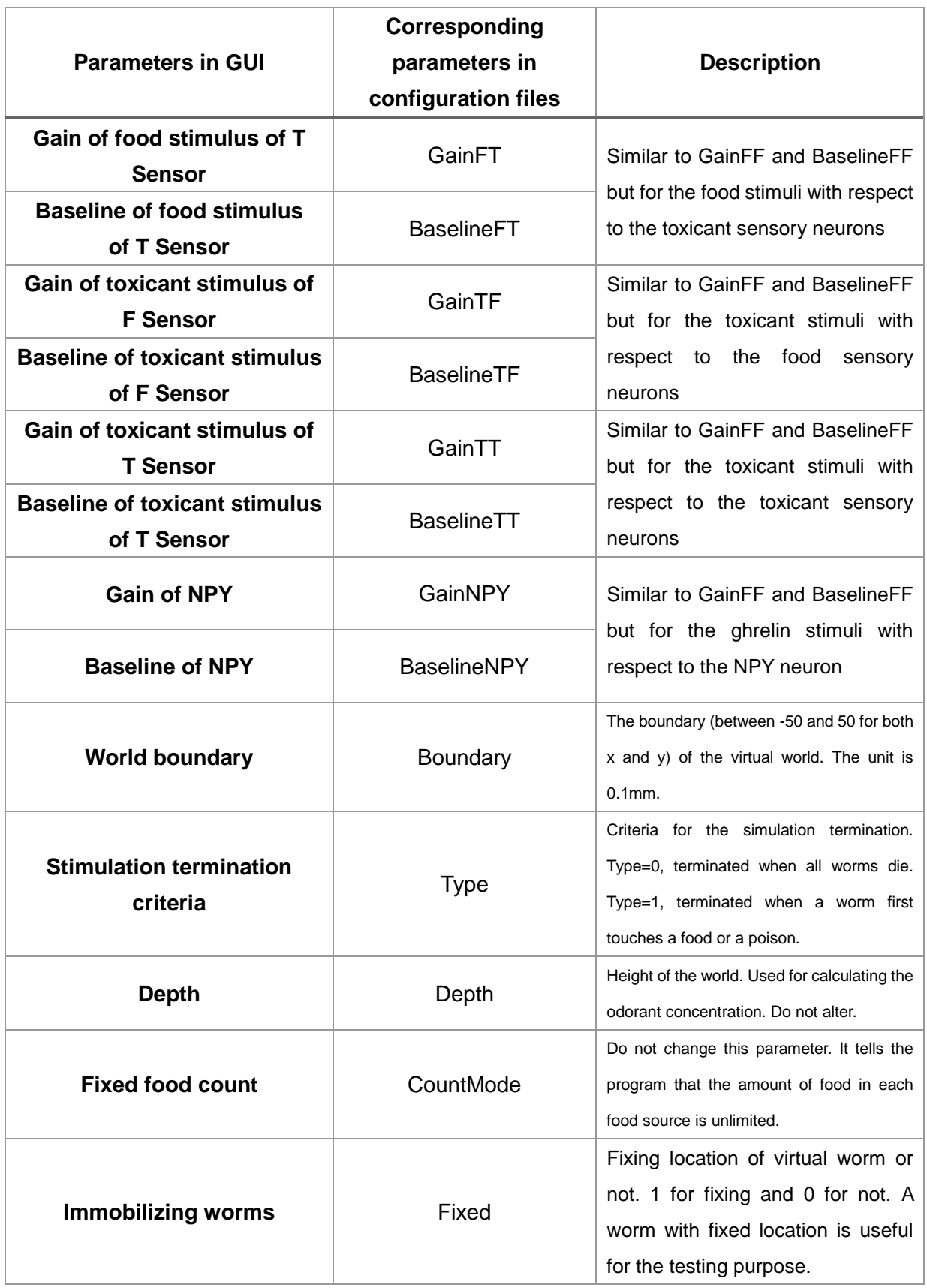

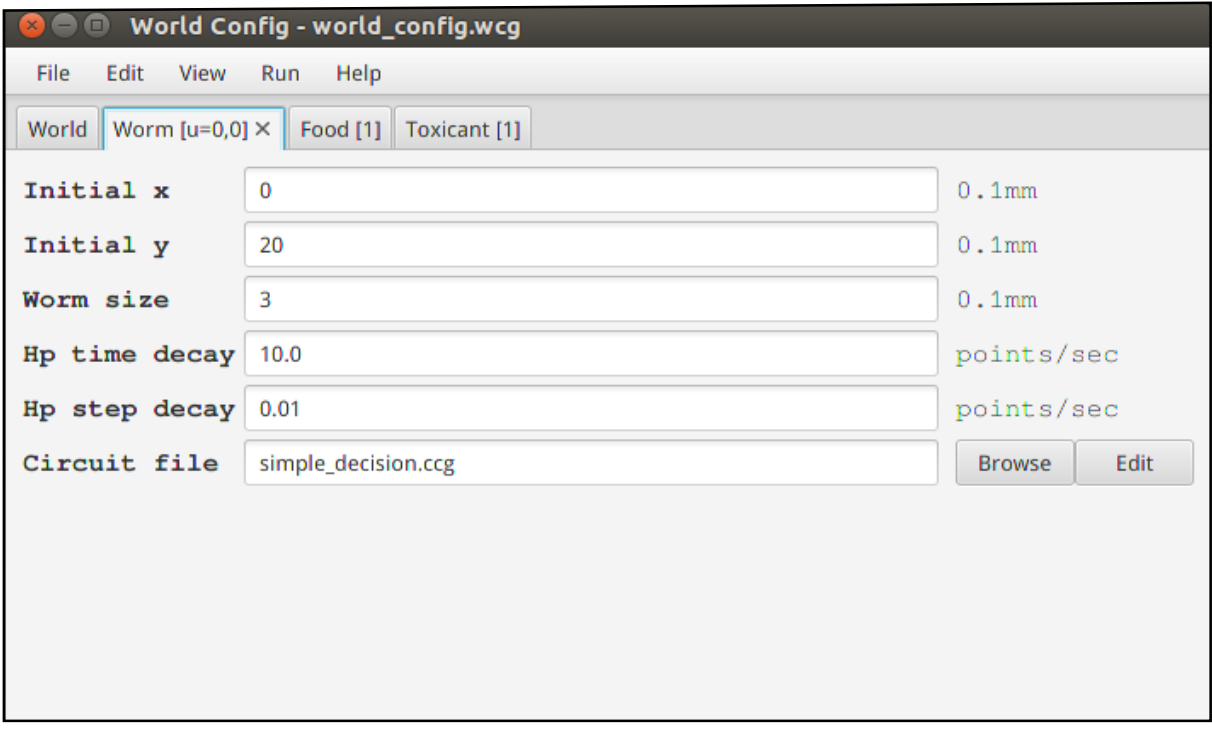

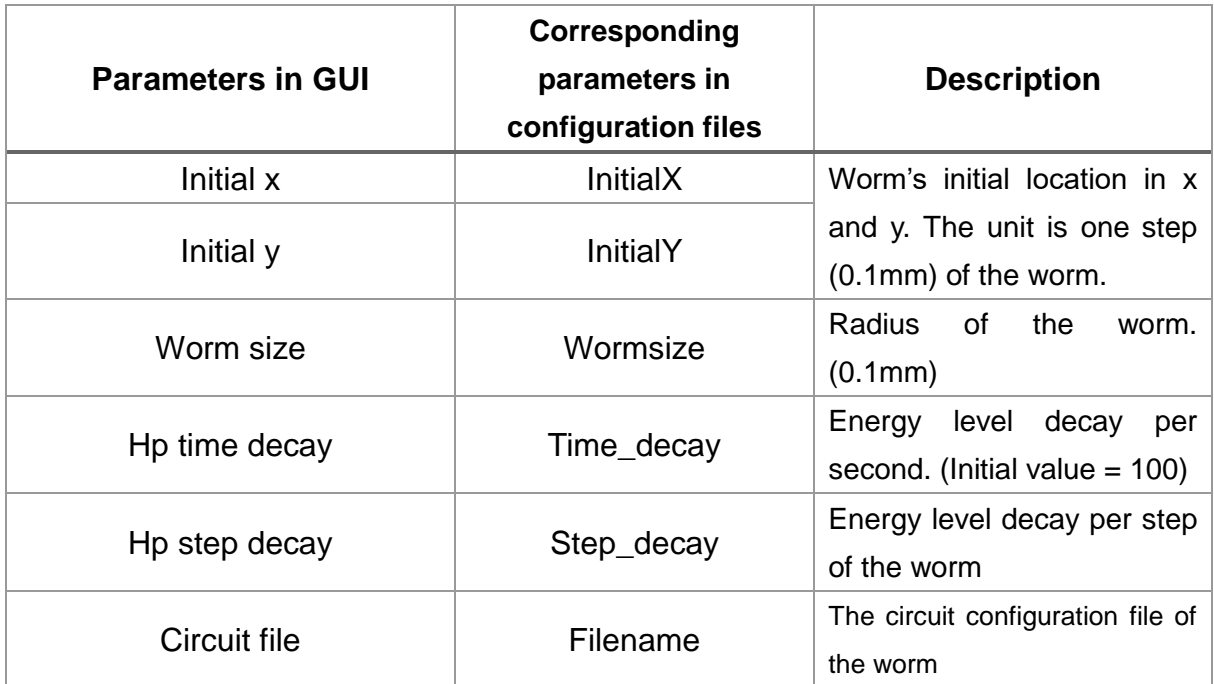

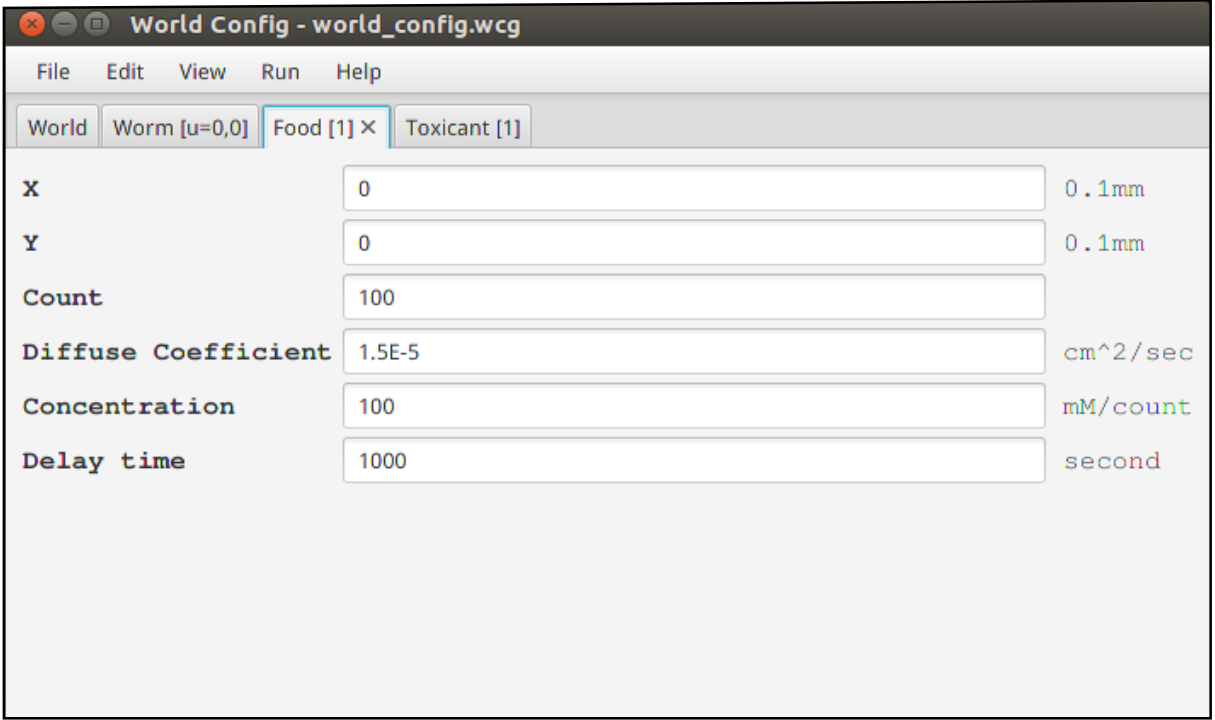

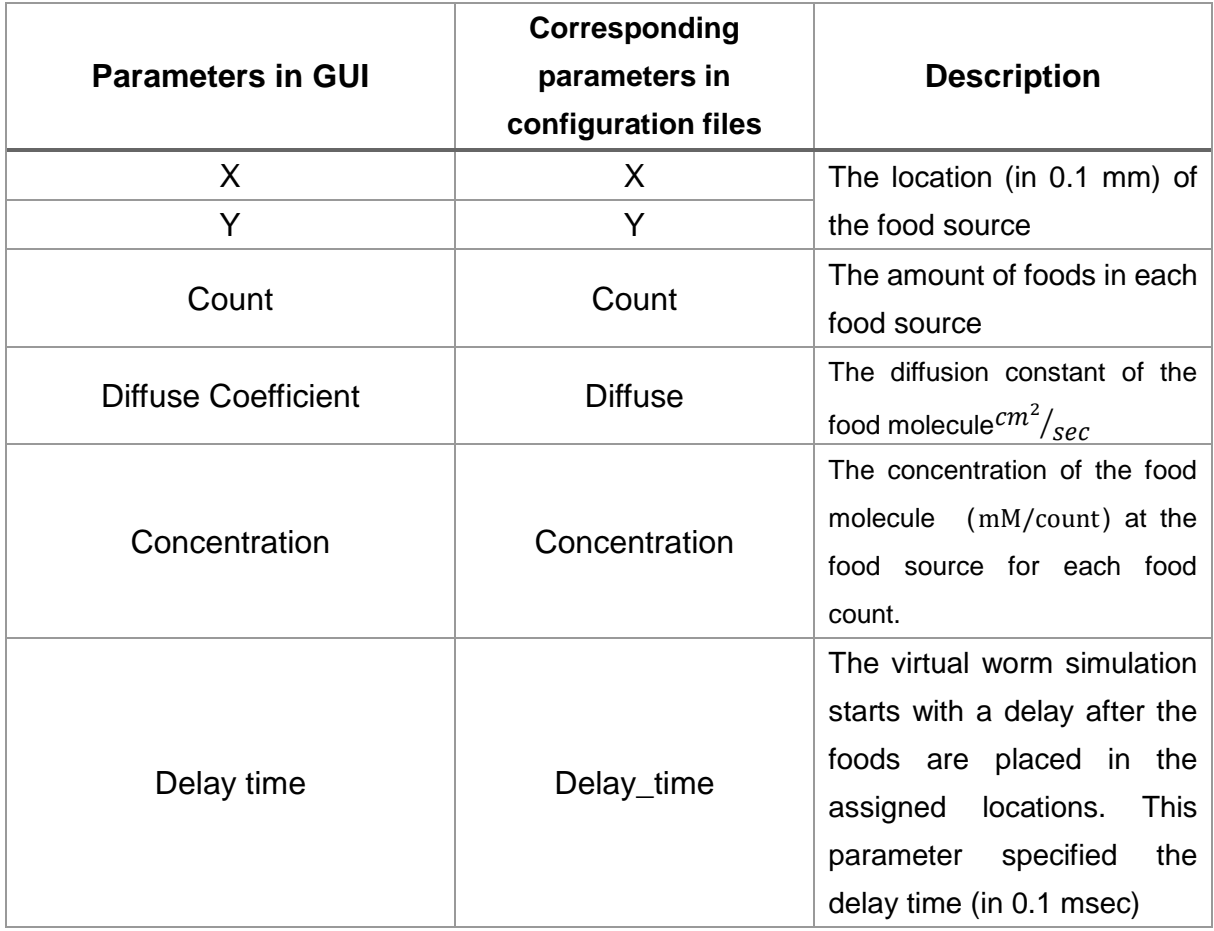

The GUI and parameters for toxicants are the same with those for foods.

### <span id="page-12-0"></span>**3.2. Designing the virtual worm neural circuits**

The user can edit the neural circuit of a giving worm in a GUI shown below. The GUI can be brought up by clicking the "Edit" button in a "Worm" tab in the virtual world GUI described in 3.1. In this GUI, the users can add new neurons by right-clicking. The small red circle on each neuron indicates an outgoing axon and the triangle indicates a receptor targeted by the axon from an upstream neuron. The users can connect two neurons by left-clicking on a red circuit of a source neuron and right-clicking on a triangle target on a target neuron.

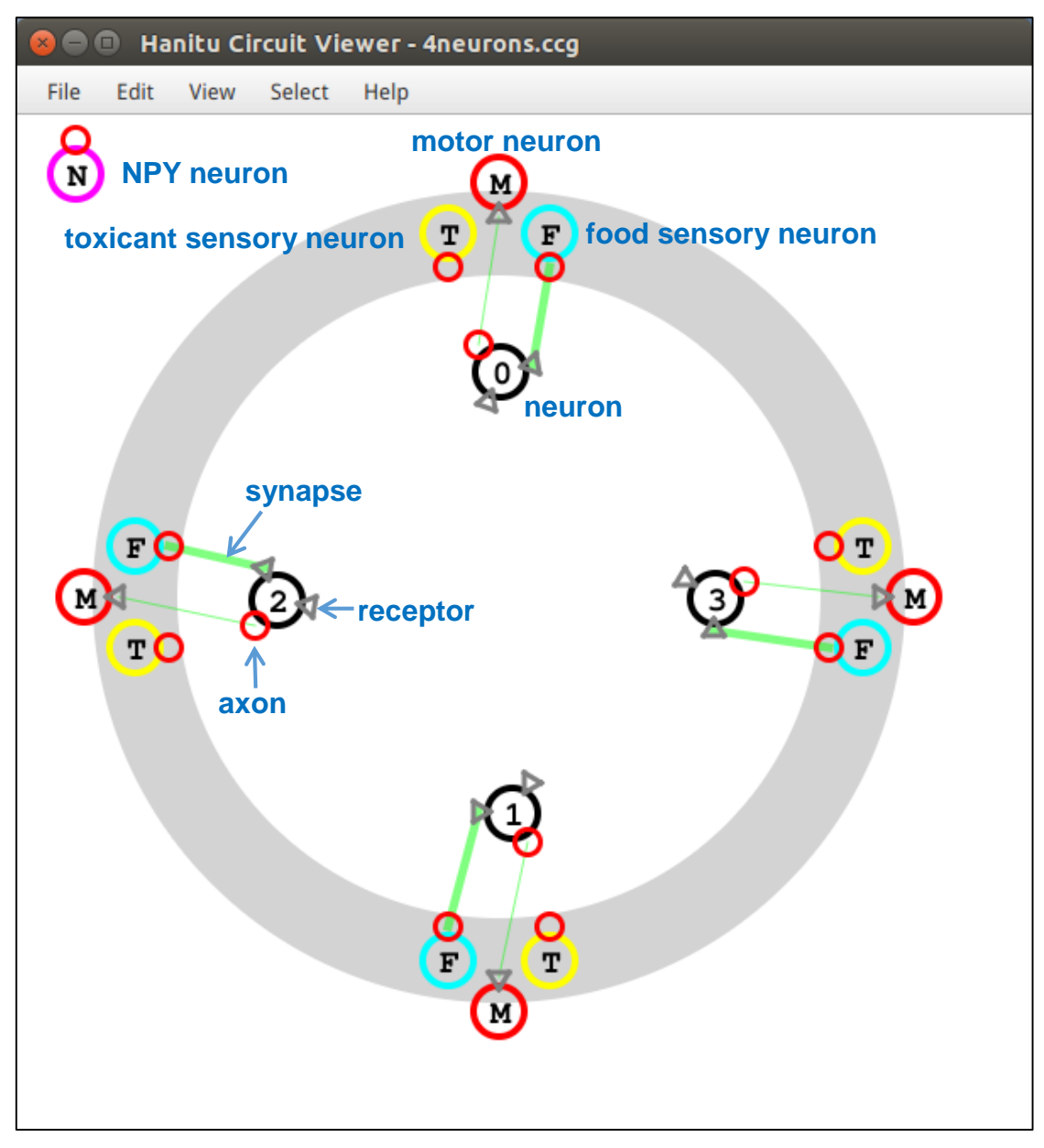

The users can set parameters of a neuron by selecting (left-click) it and press "I", which brings up a GUI as shown below.

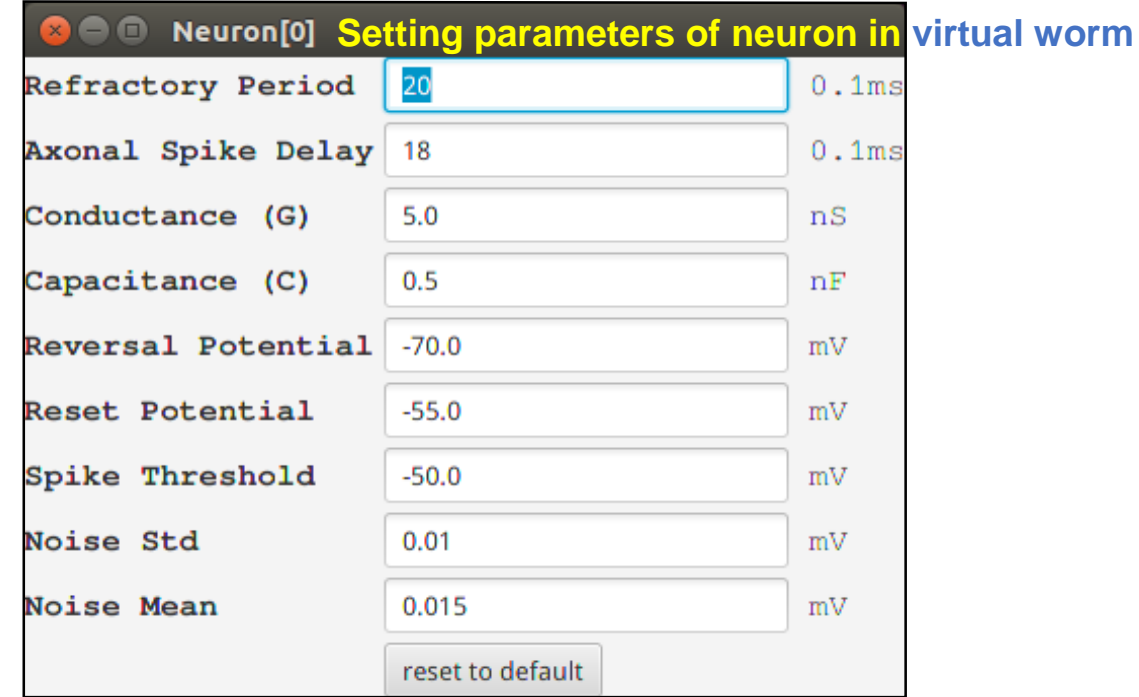

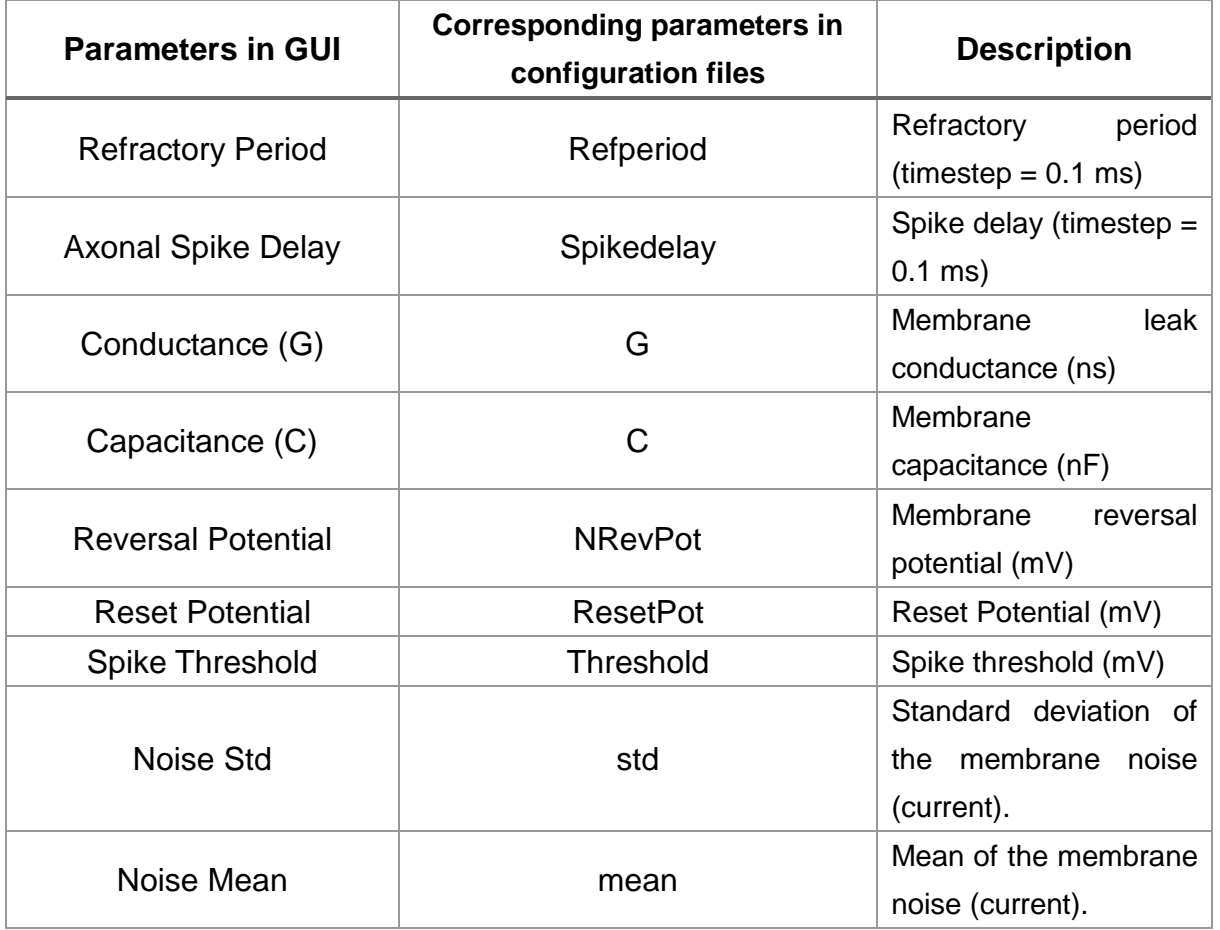

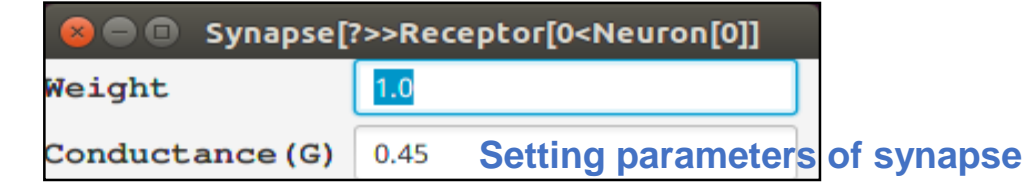

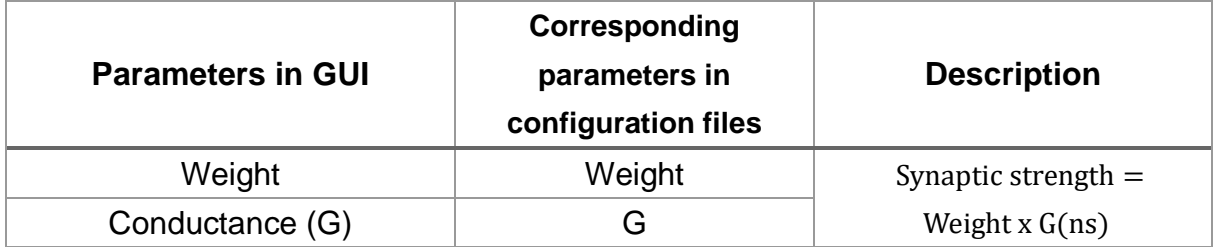

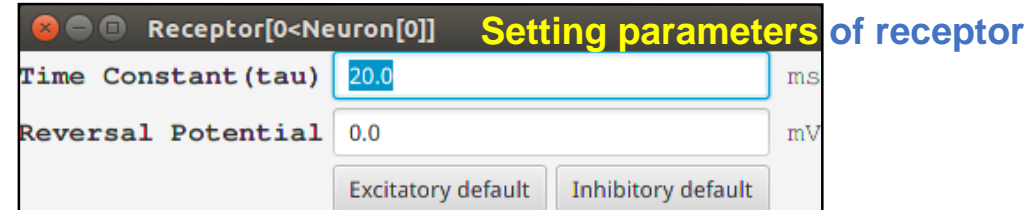

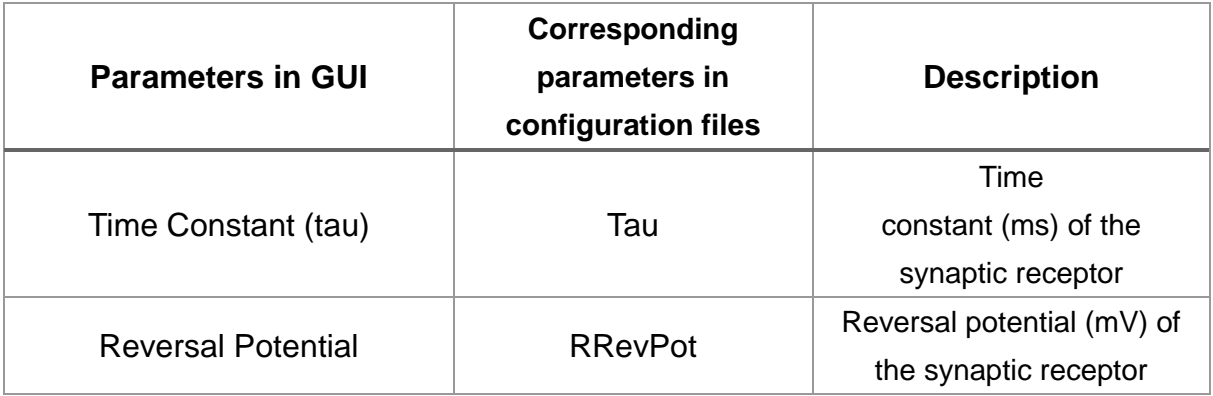

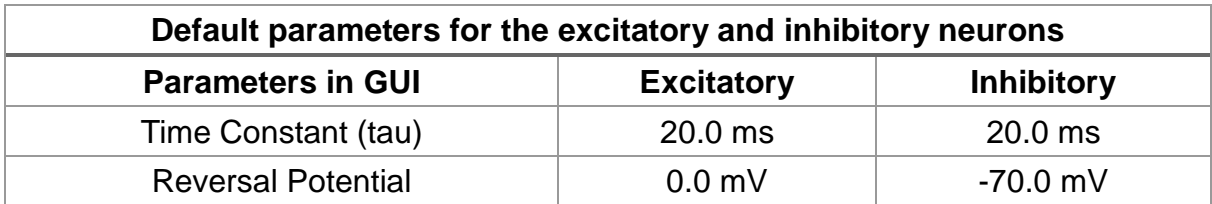

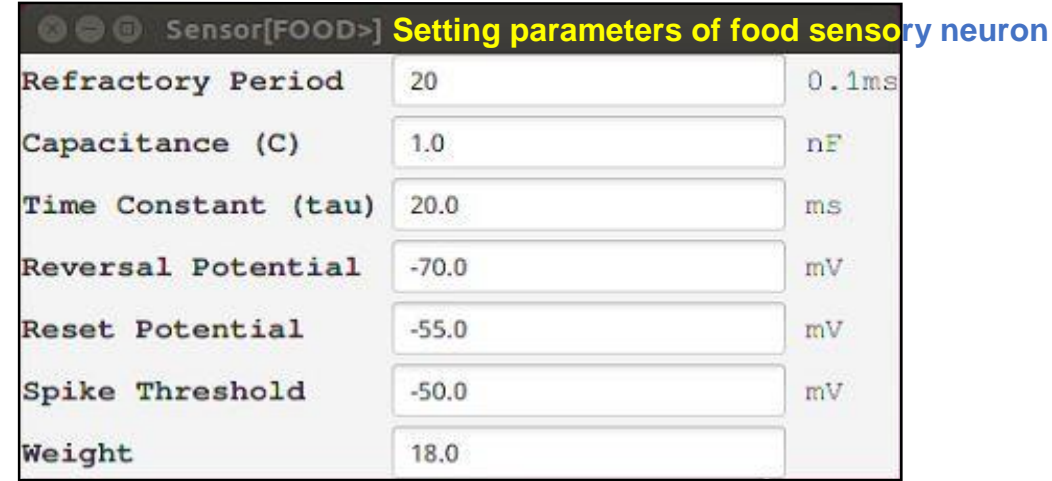

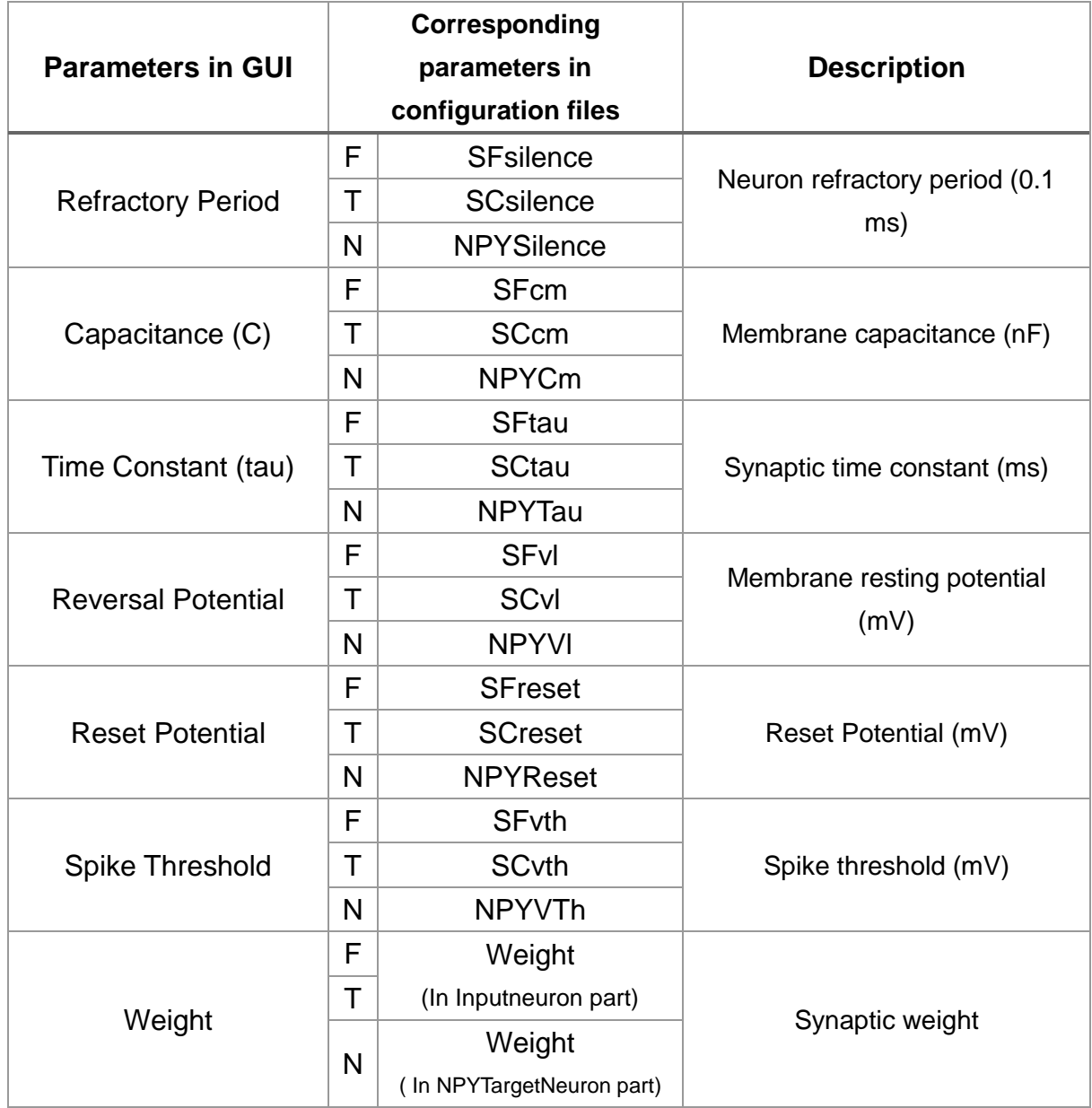

The GUI used to set parameters of toxicant sensory neuron and NPY neuron is similar to that for food sensory neurons. Abbreviations: "F" for food sensory neurons, "T" for toxicant sensory neurons and "N" for NPY neuron.

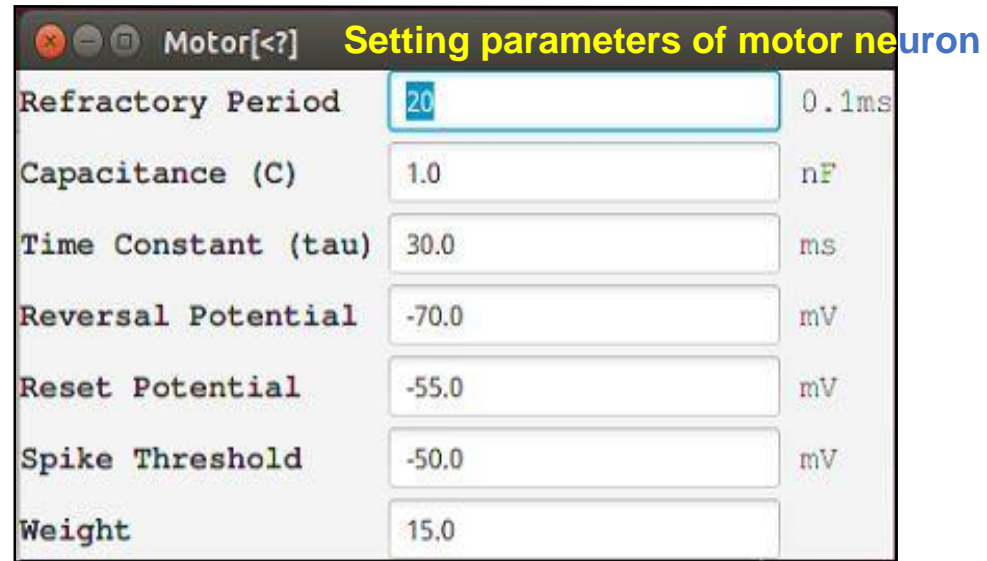

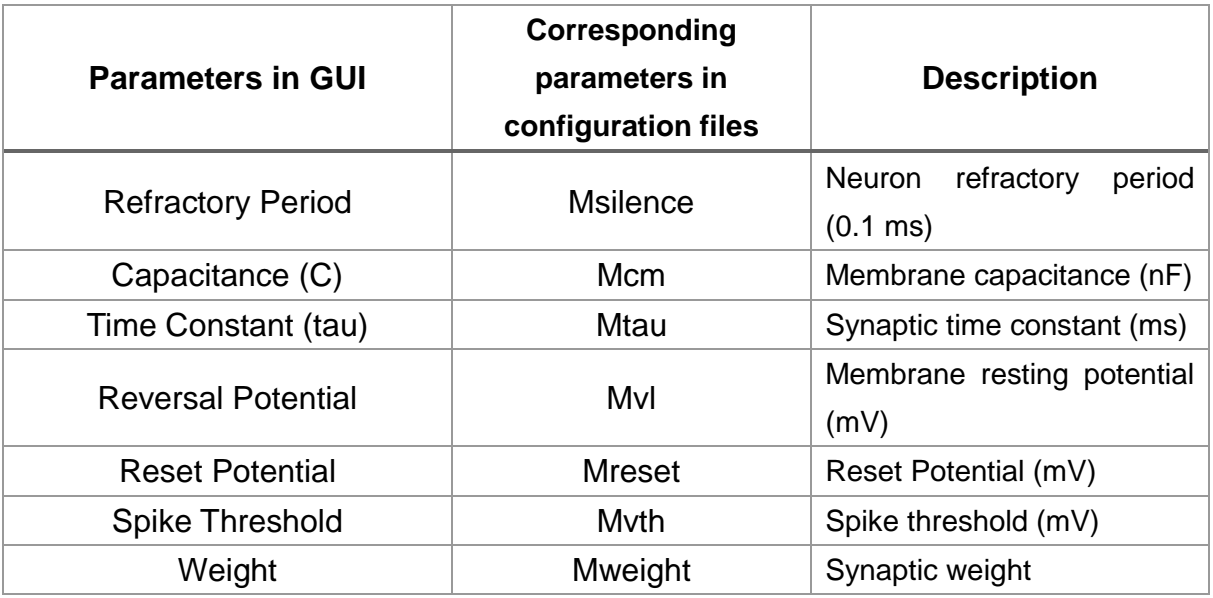

#### <span id="page-17-0"></span>**3.3. Viewing the simulation**

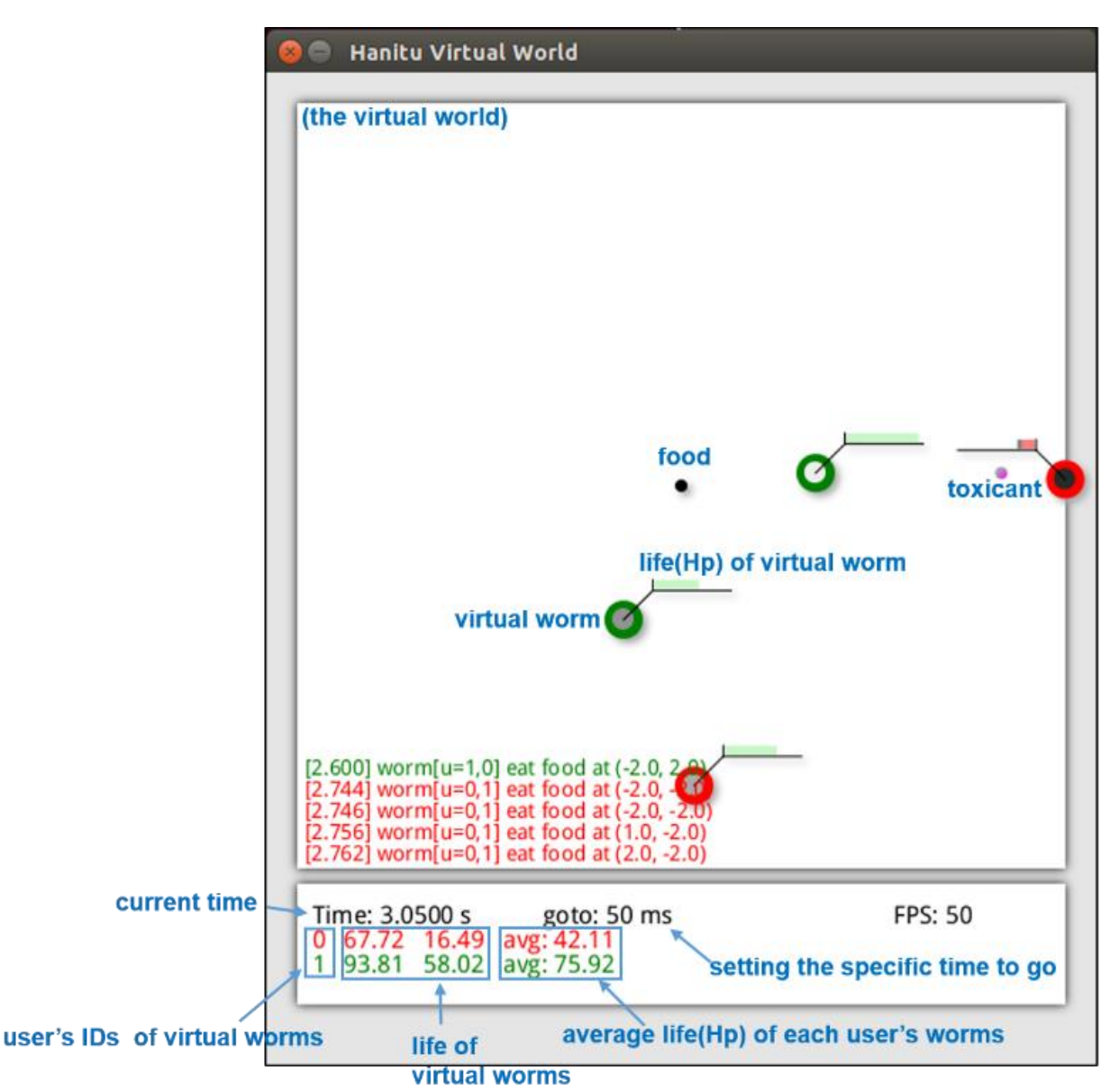

After clicking "Run Hanitu and plot" in the "Run" menu of the main GUI, the users bring up a panel (see above) which shows an animation for the virtual worm simulation. Note that the worm movements shown in the GUI is not in real time because the simulation is often much faster than what the GUI shows. The circles represent the worms with horizontal bars indicating the Hp value. The black dots indicate the food sources and the magenta dots are toxicant sources. When a worm eats foods or hits toxicants, the information is displayed at the lower-left corner of the virtual world. The users can press the space button to pause the animation and PgUp/PgDn to change FPS (frame rate per second). The users can enter a number (in msec) then press the enter button to switch to the specified time point.

### <span id="page-18-0"></span>**4. Output files**

The Hanitu system has four output files. The former two files are the basic output files and the latter two files present when the users run Hanitu simulations directly (without GUI).

#### <span id="page-18-1"></span>**4.1. Locations.txt**

The file records the locations(X, Y) and energy levels(Hp) of all virtual worms. The format is as follows:

<span id="page-18-3"></span>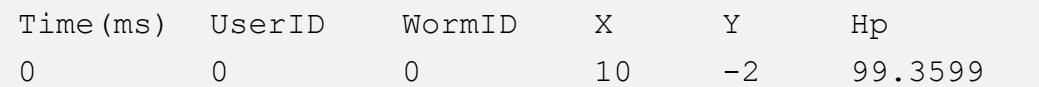

### <span id="page-18-2"></span>**4.2. Spike.txt**

The file records spike times of all neurons from all worms. The format is as follows:

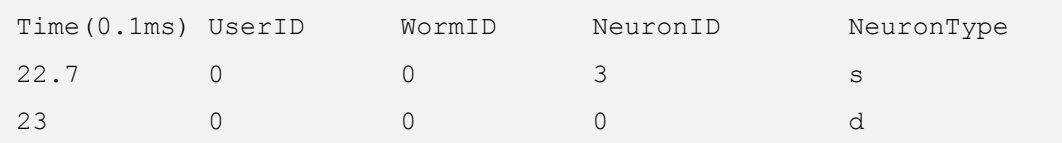

There are four types of neuron in the Hanitu system: s for sensory, m for motor, b for body and d for modulatory.

### <span id="page-19-0"></span>**4.3. Event.dat (when run Hanitu only)**

The file describes events of all virtual worms. The format is as follows (excluding first row):

```
Time(0.1ms) UserID WormID Event EventInformation
240 0 2 d
241 1 0 1 -
242 0 1 f [FID] +10.000000
243 0 1 f [FID] HP-full
…
653 0 2 t [TID] -10.000000
655 0 2 x -
656 0 1 b r
657 1 0 m [UserID] [ WormID]
657 1 1 m [UserID] [ WormID]
```
There are nine types of events: u for moving forward, d for moving back, l for moving left, r for moving right, f for food getting, t for toxicant touching, x means dead, b for hitting the wall (u/d/l/r in EventInformation is the direction of wall) and m for touching the other worms.

#### <span id="page-19-1"></span>**4.4. statistic.csv (when run Hanitu only)**

The file summarizes four events of virtual worms. The format is as follows (excluding first row):

```
UID WID total steps get food get toxi total brick touch worm
0 0 5 1 0 0 0
0 1 5 0 5 0 0
```
Total\_steps means the total steps, get\_food means the total number for getting food, get\_toxi means the total number for touching toxicat, total\_brick means the total number for hitting the wall and touch\_worm means the total number for touching the other worms.

### <span id="page-20-0"></span>**5. Model and Simulations**

#### <span id="page-20-1"></span>**5.1. Neuron model**

Neuron model Hanitu supports leaky integrate-and-fire model:

$$
C_m \frac{dV}{dt} = g_L (V - E_L) + I_{syn},
$$

where  $C_m(nF)$  is the membrane capacitance,  $V(mV)$  is the membrane potential,  $g_L(ns)$  is the membrane leak conductance,  $\,E_L({\sf mV})$  is membrane reversal potential and  $\,I_{syn}({\sf nA})$  is the synaptic current. Spike threshold, reset potential, refractory period and spike delay are also implemented in the neuron model. All the parameters are user tunable.

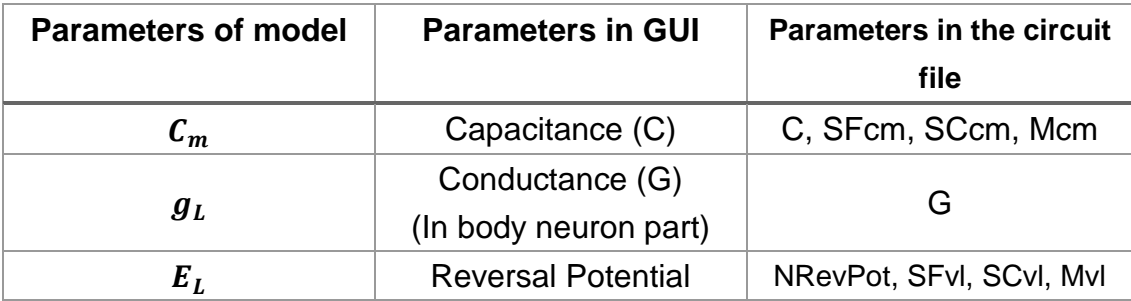

Note: In the sensory neurons and motor neurons, the membrane leak conductance is set to a fixed value of 2.5 (ns).

#### <span id="page-20-2"></span>**5.2. Synapse model**

Hanitu supports conductance-based synapse. The synaptic current  $I_{syn}$  is given by:

$$
I_{syn} = wgs(V - V_{rev}),
$$

where w is a weighting factor,  $q$ (ns) is the maximum conductance of the synapse, s is the gating variable and  $V_{rev}(mV)$  is the reversal potential for the synapse. The gating variable is described by a single exponential decay:

$$
\frac{ds}{dt}=-\frac{s}{\tau}+\delta,
$$

where  $\tau$ (ms) is the time constant and  $\delta$  is a delta function which is  $\infty$  at the time of an spike input and 0 elsewhere. All the differential equations are solved by the fourth-order Runge-Kutta method with a timestep of 0.1 ms.

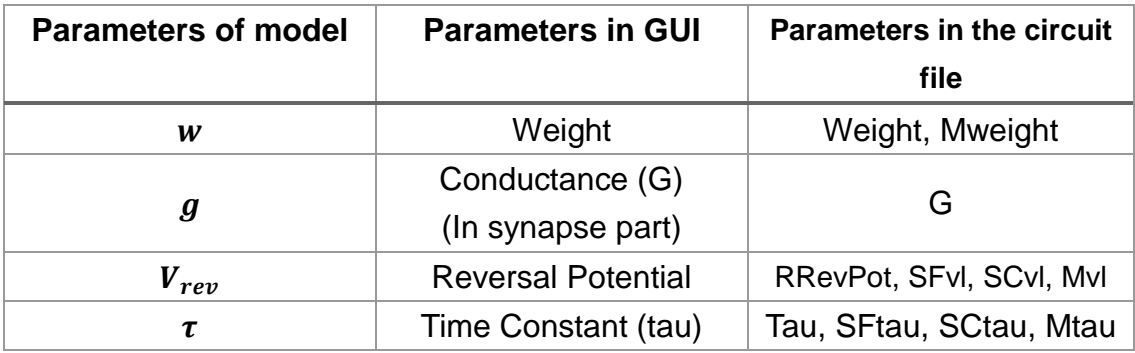

#### <span id="page-21-0"></span>**5.3. Odorant diffusion**

In the virtual world, the odorant molecules propagate through the space via diffusion process. However, the Hanitu system does not solve the diffusion equation in real time. Instead, it uses the well-known finite-source solution in which the odorant concentration C at any time and location is given by:

$$
C(\Delta t, r) = \frac{N_0}{4\pi D(\Delta t)} e^{-(r^2/4D\Delta t)}
$$

where ∆t is the time after the food or poison is dropped at the source location, r the distance from the source,  $N_0$  the total amount of molecules and  $D$  the diffusion coefficient. In Hanitu's default setting D is small and  $\Delta t$  is large so that C( $\Delta t$ , r) is nearly constant during typical virtual worm simulation periods (several seconds).

## <span id="page-22-0"></span>**6. Obtaining Hanitu**

The users can download the Hanitu system package and the sample configuration files of virtual world and the virtual worm circuits from [http://hanitu.net.](http://hanitu.net/)

License information:

The source code of GUI is released under [GPL version 3.](http://www.gnu.org/licenses/)

The source code of Hanitu (the virtual world) is released under [GPL version 3.](http://www.gnu.org/licenses/)

The Flysim neural network simulator is currently not open-sourced.

## <span id="page-23-0"></span>**7. The developer team**

The Hanitu System is developed by Chung-Chuan Lo laboratory [\(http://life.nthu.edu.tw/~lablcc/index.html\)](http://life.nthu.edu.tw/~lablcc/index.html) in National Tsing Hua University, Taiwan. The development team of the current version of Hanitu includes the following members:

Chung-Chuan Lo [\(cclo@mx.nthu.edu.tw\)](mailto:cclo@mx.nthu.edu.tw):Projector leader Yu-Chi Huang [\(aiappleg@gmail.com\)](mailto:aiappleg@gmail.com): Flysim developer Fang-Kuei Hsieh [\(fangkui117@gmail.com\)](mailto:fangkui117@gmail.com): Hanitu developer Ta-Shun Su [\(antoniost29@gmail.com\)](mailto:antoniost29@gmail.com): GUI and scripts developer

## <span id="page-24-0"></span>**Appendix A. Configuration files**

The Hanitu system has two configuration files:

- 1. world\_config.wcg:Virtual world configuration file. E.g. the location of worm, diffusion concentration parameters of foods. The users can set filename of circuit configuration files in this file.
- 2. circuit.ccg: Neural circuit configuration file of virtual worm. The users can change filenames in virtual world configuration file (.wcg).

The users can edit these two parameter files through GUI for avoiding errors.

#### <span id="page-24-1"></span>**A.1. Virtual world configuration file (world\_config.wcg)**

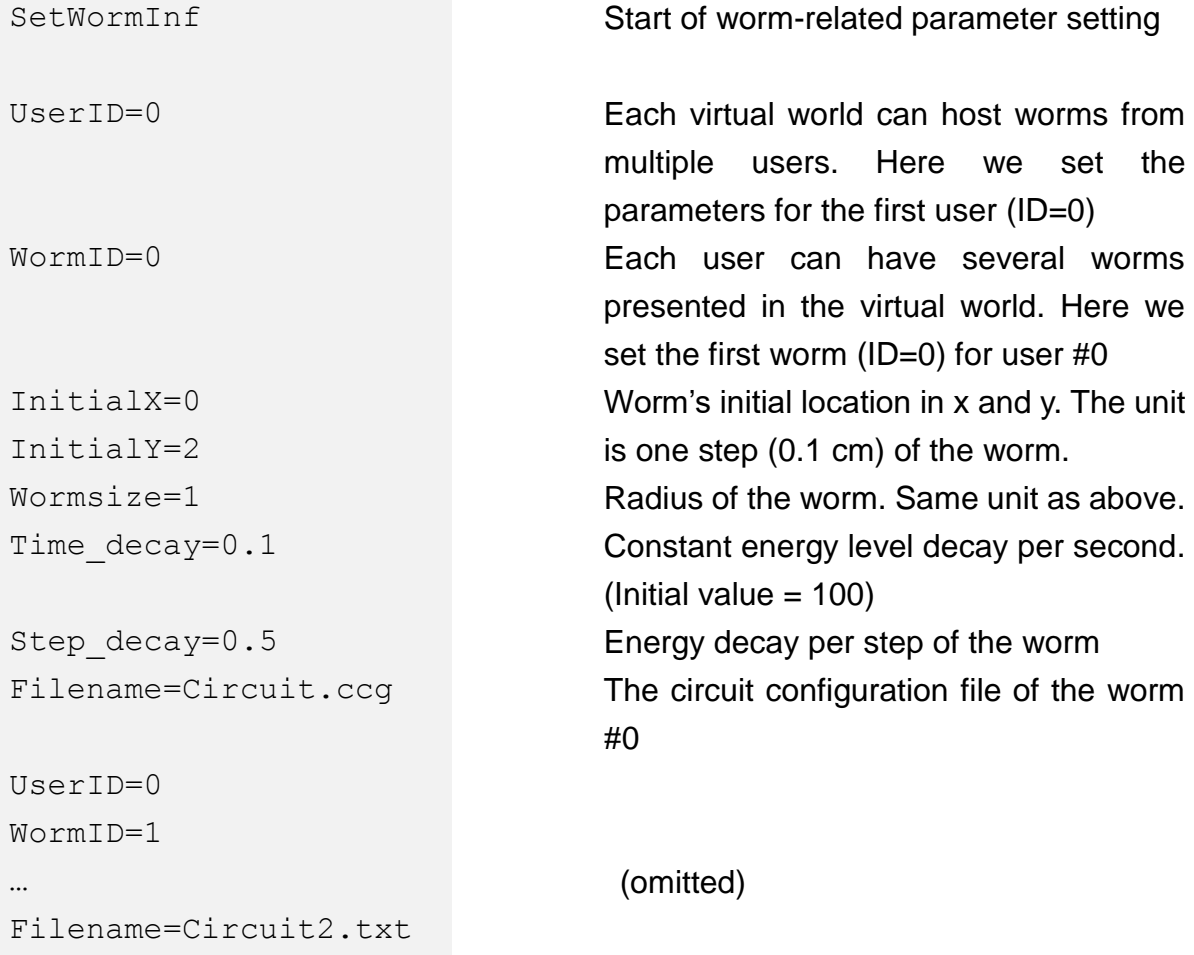

<span id="page-25-0"></span>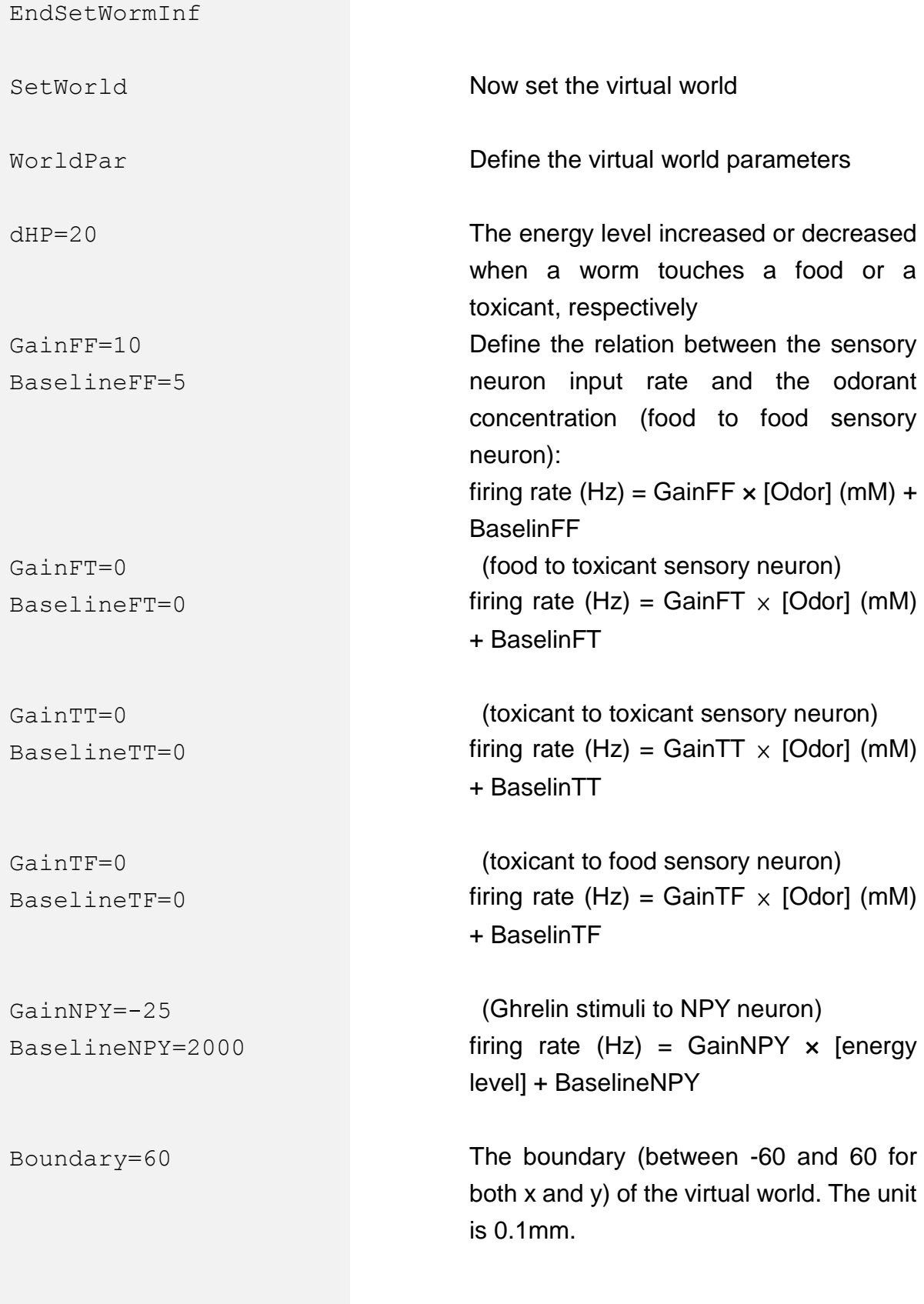

<span id="page-26-0"></span>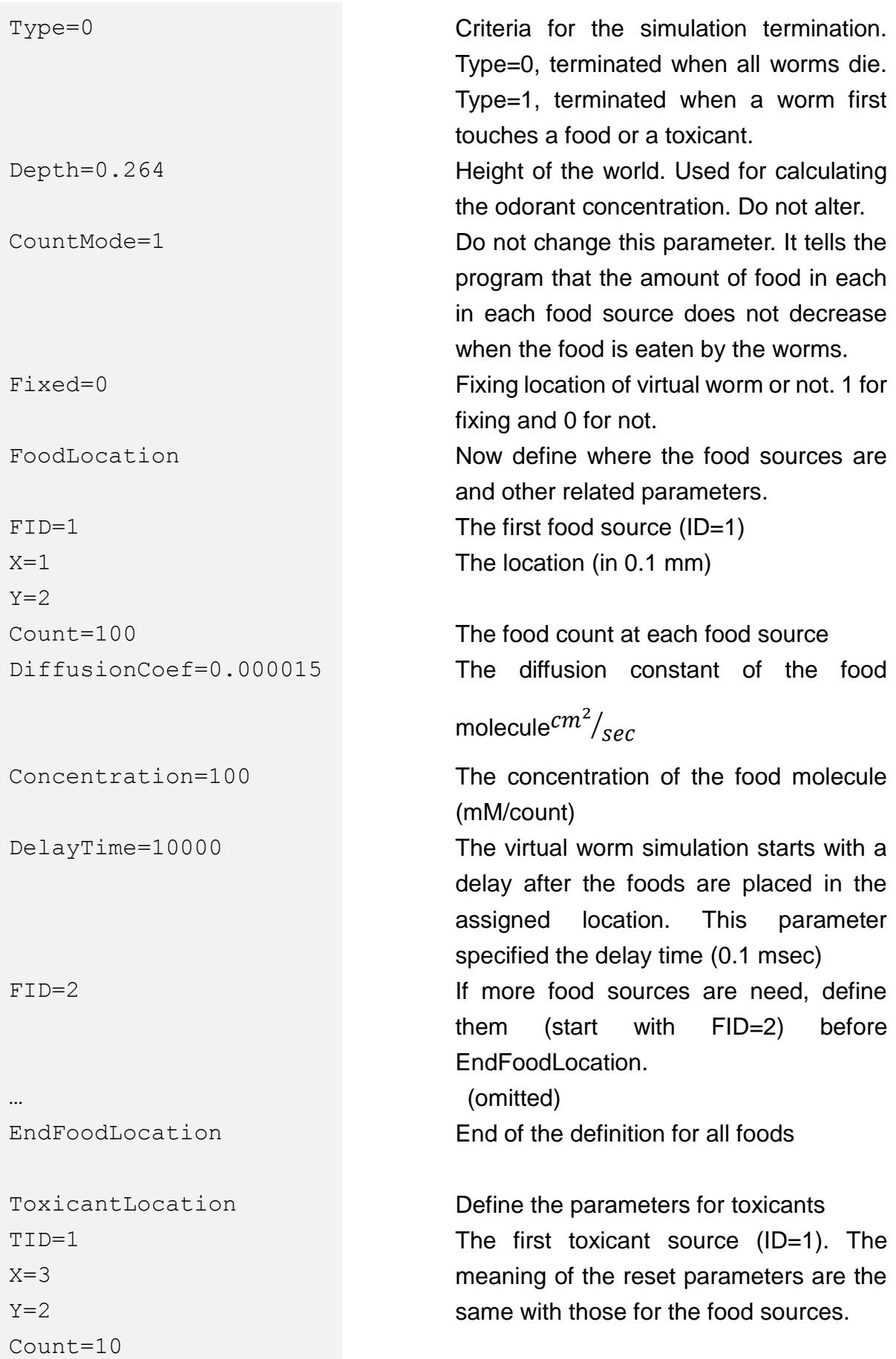

Diffuse=0.00005 Concentration=10 Delay\_time=72000

EndToxicantLocation

EndSetWorld

## <span id="page-28-0"></span>**A.2. Circuit configuration files**

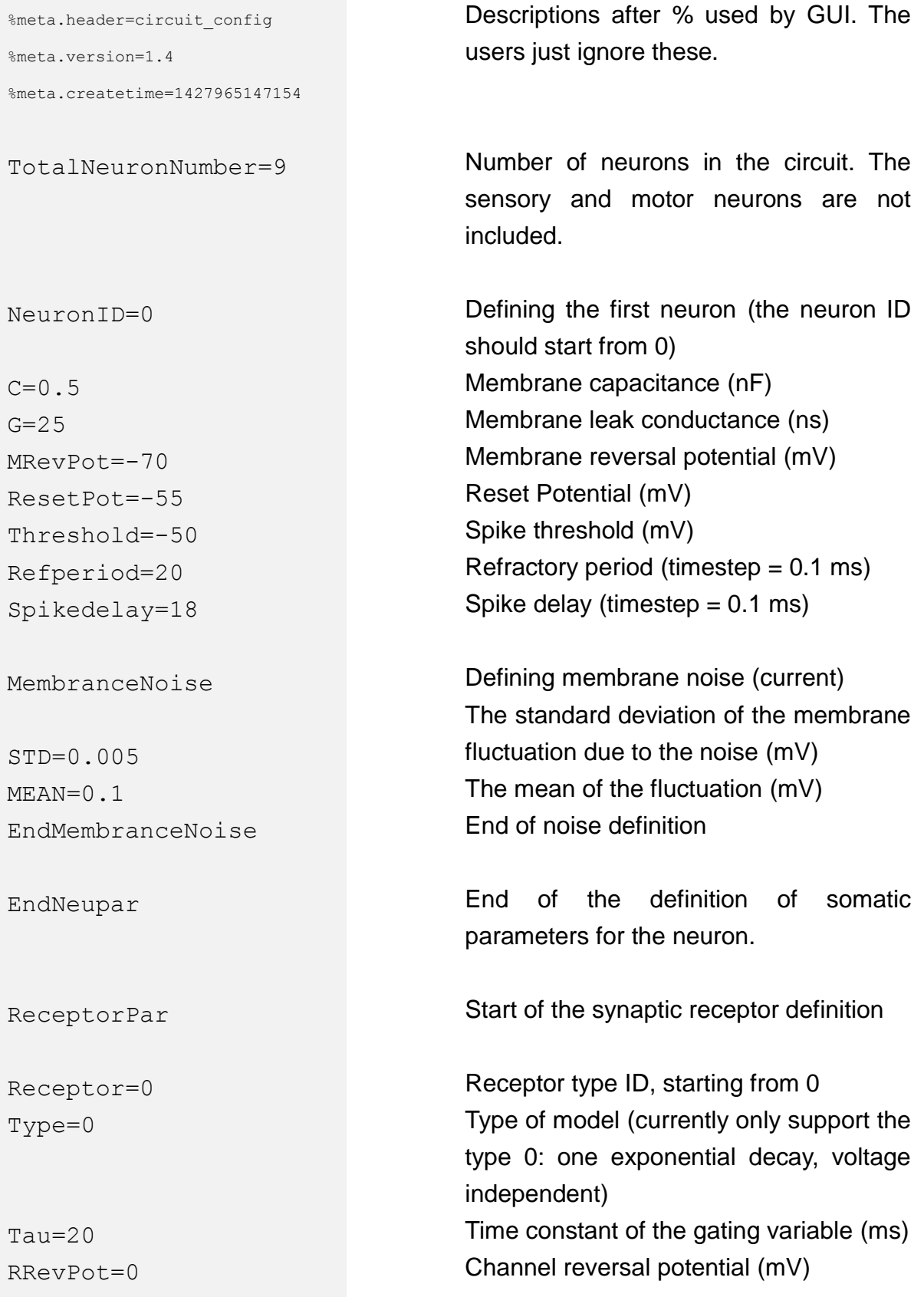

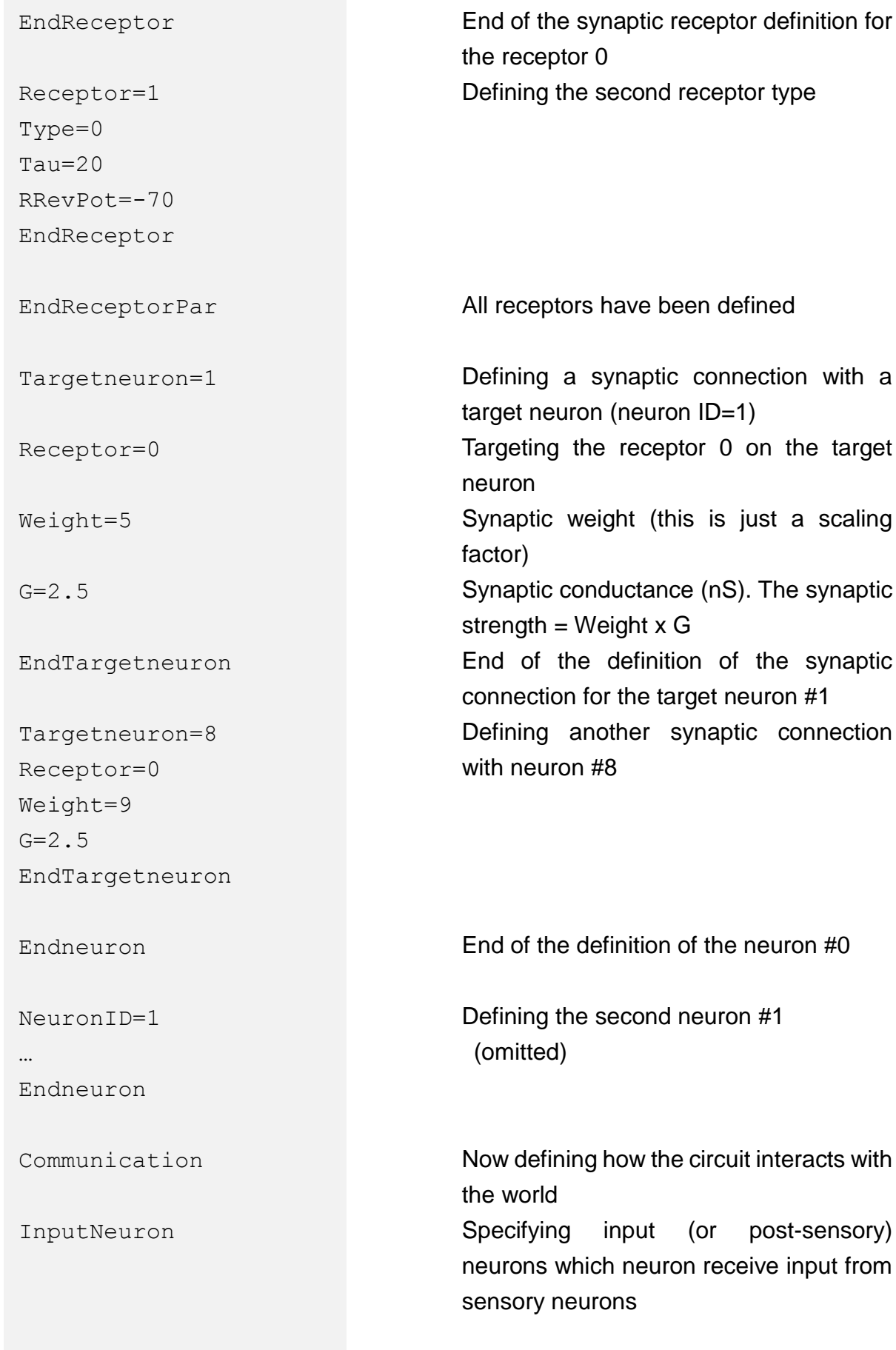

post-sensory)

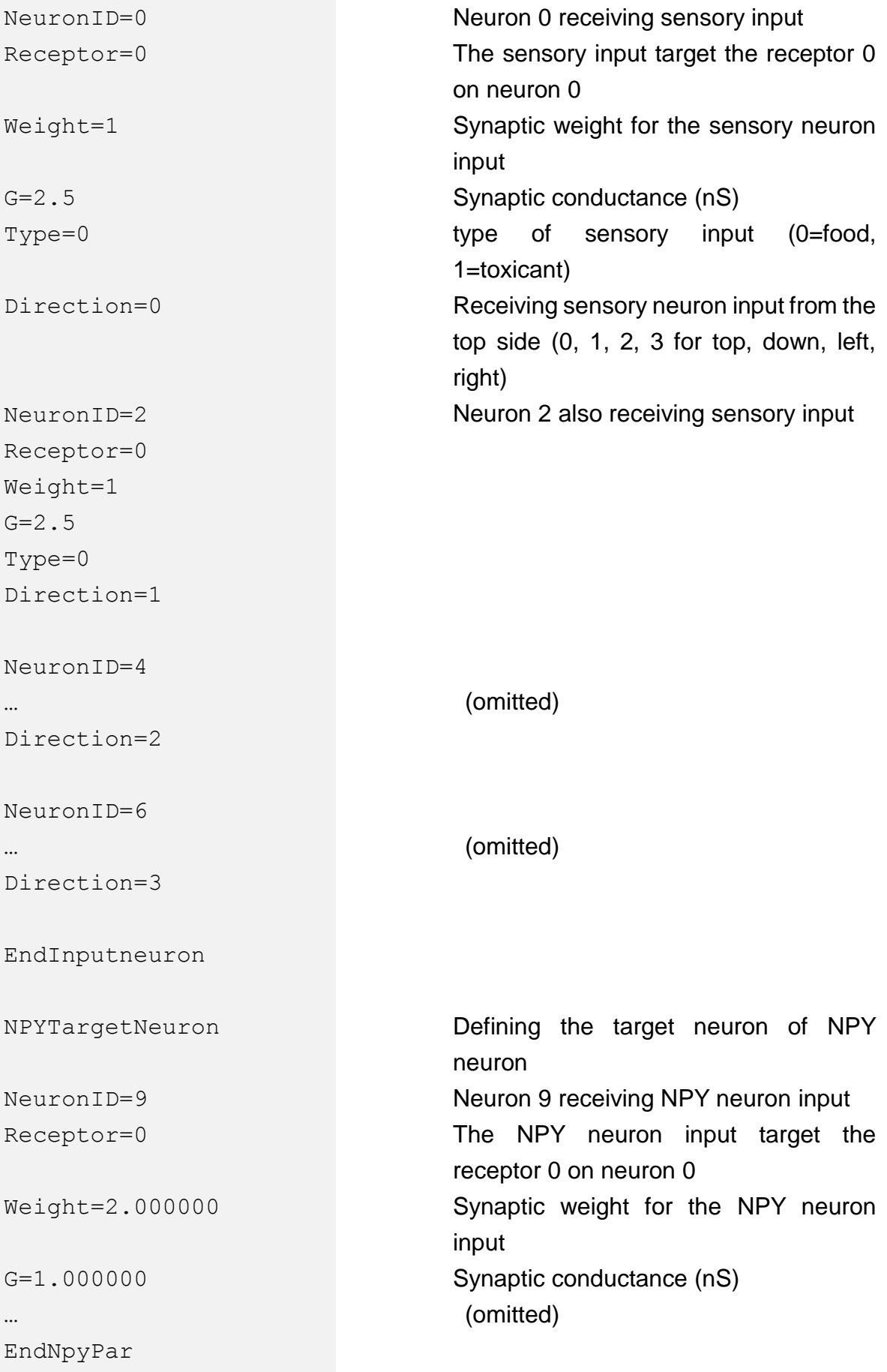

#### OutputNeuron

NeuronID=1 NeuronID=3 NeuronID=5 NeuronID=7 EndOutputNeuron BodyPar MCm=25  $MTau=10$ MWeight=10 MSilence=20  $MVTh=-50$  $MVI = -70$ MReset=-55 SFCm=25 SFTau=20 SFWeight=10 SFSilence=20 SFVTh=-50  $SFVI = -70$ SFReset=-55 STCm=25 STTau=10 STWeight=10 STSilence=20  $STVTh=-50$ 

Defining how the circuit sends output to motor neurons. Only four output (or premotor) neurons can be specified here. Neuron 1, 3, 5, 7 sending output to the motor neuron on the top, down, left, right side

Now defining sensory and motor neurons on the body walls Membrane capacitance (nF) Synaptic time constant (ms). This is the synapse for the connection from the output neurons to the motor neurons Synaptic weight (synaptic strength = synaptic weight x synaptic conductance) Neuron refractory period (0.1 ms) Spike threshold (mV) Membrane resting potential (mV) Reset Potential (mV)

Setting the parameters for the food sensory neurons.

Setting the parameters for the toxicant sensory neurons

 $STVI = -70$ STReset=-55

NPYCm=1.000000 NPYTau=20.000000 NPYWeight=5.000000 NPYSilence=20 NPYVTh=-50.000000 NPYVl=-70.000000 NPYReset=-55.000000

EndBodyPar

EndCommunication

#### Setting the parameters for NPY neuron

### <span id="page-33-0"></span>**A.3. File format changes in configuration file for Hanitu v.1.4**

There are several modification of configuration files in Hanitu v.1.4. If users want to use files of previous version (versions before v.1.4), you need to change and add some parameters by yourselves.

- Virtual world configuration file
- 1. Delete  $\frac{1}{2}$ meta. \* (rows at the beginning of files)
- 2. The following is the modification list for parameters:

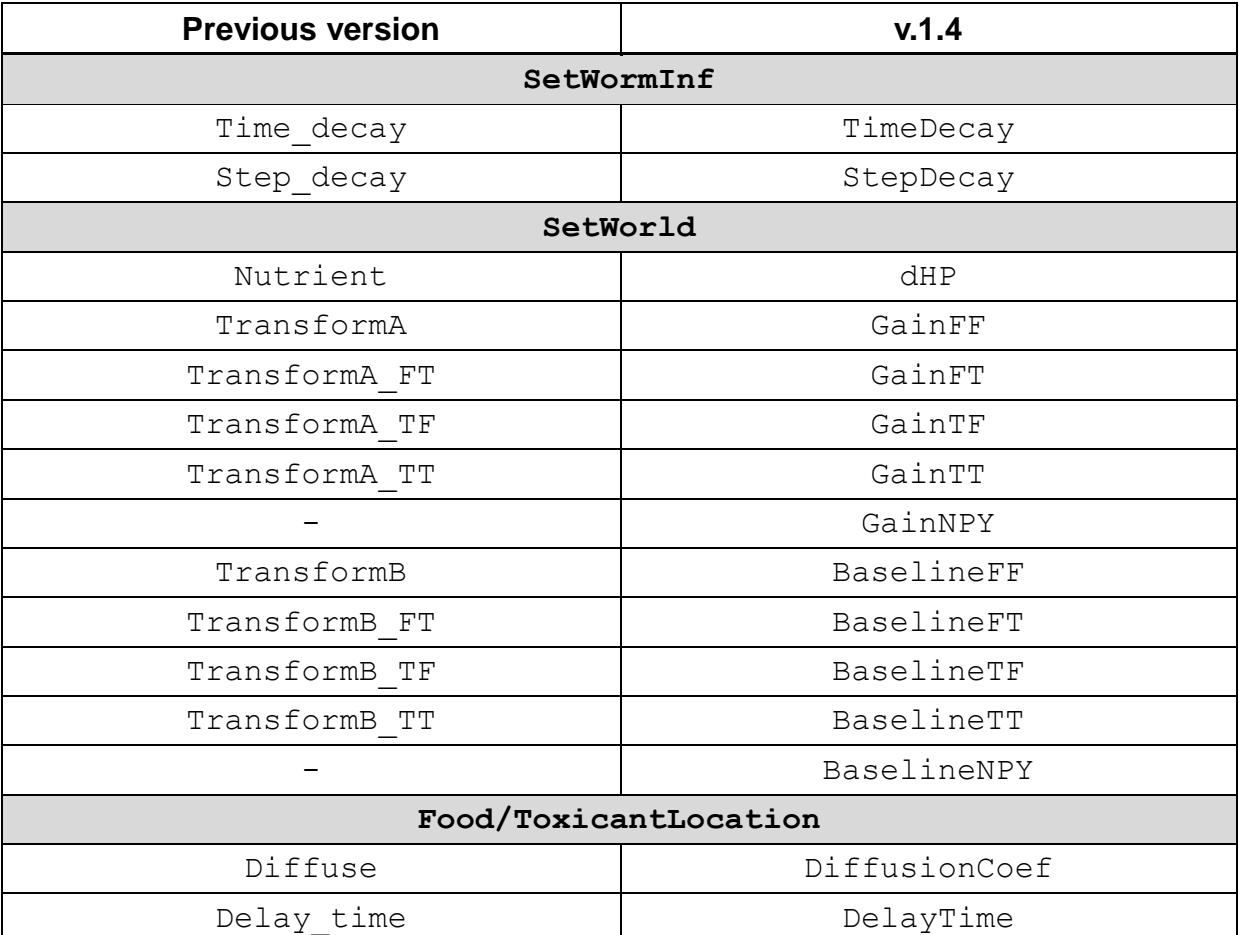

#### Circuit configuration files

- 1. Delete  $\frac{1}{2}$  meta. \* (rows at the beginning of files)
- 2. The following is the modification list for parameters:

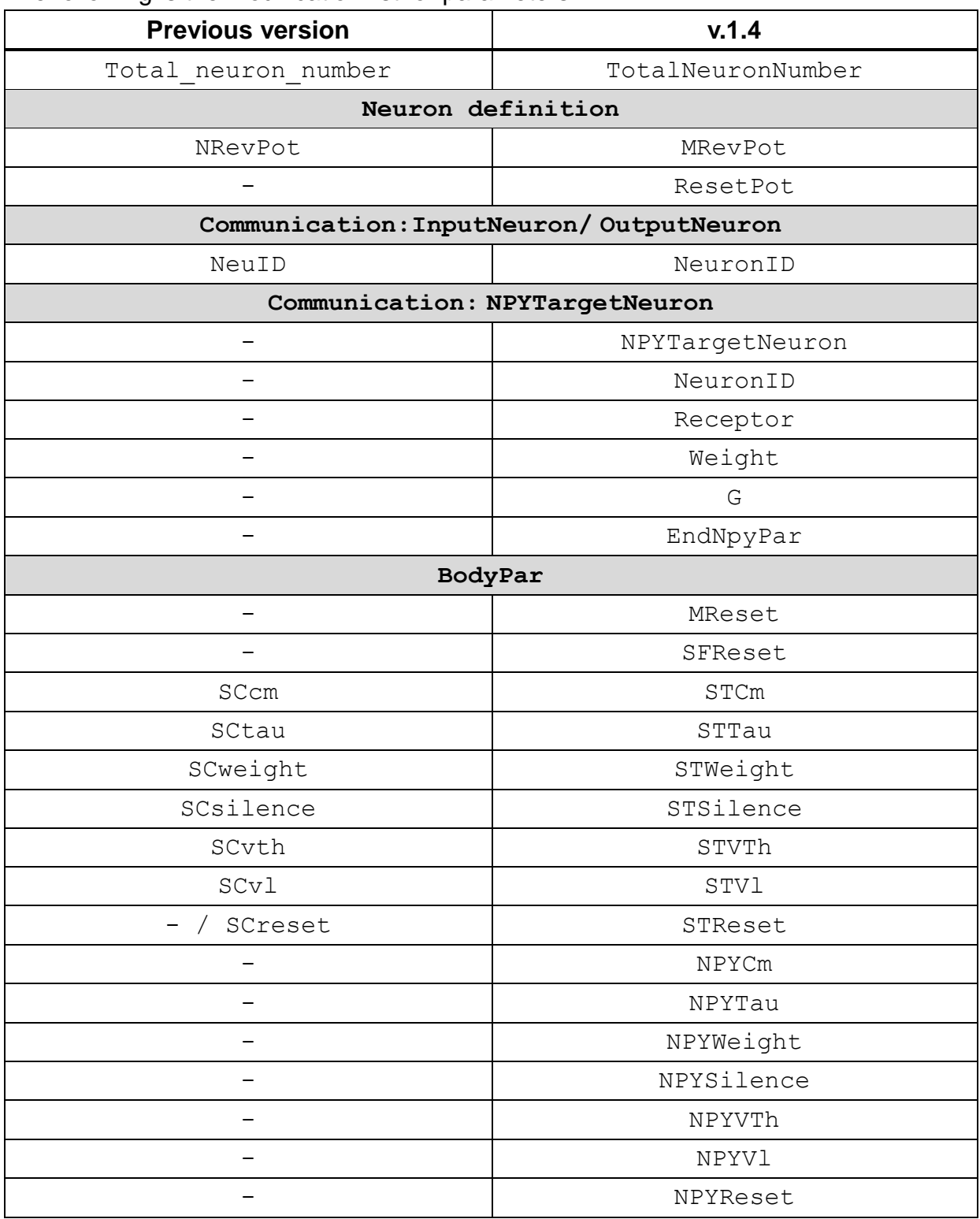